# PingFederate®

# **Internet Information Services Integration Kit**

**Version 2.4**

# **User Guide**

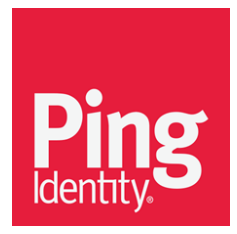

© 2014 Ping Identity® Corporation. All rights reserved.

PingFederate Internet Information Services *User Guide* Version 2.4 June, 2014

Ping Identity Corporation 1001 17th Street, Suite 100 Denver, CO 80202 U.S.A.

Phone: 877.898.2905 (+1 303.468.2882 outside North America) Fax: 303.468.2909 Web Site: [www.pingidentity.com](http://www.pingidentity.com/)

#### **Trademarks**

Ping Identity, the Ping Identity logo, PingFederate, PingOne, PingConnect, and PingEnable are registered trademarks of Ping Identity Corporation ("Ping Identity"). All other trademarks or registered trademarks are the property of their respective owners.

#### **Disclaimer**

The information provided in this document is provided "as is" without warranty of any kind. Ping Identity disclaims all warranties, either express or implied, including the warranties of merchantability and fitness for a particular purpose. In no event shall Ping Identity or its suppliers be liable for any damages whatsoever including direct, indirect, incidental, consequential, loss of business profits or special damages, even if Ping Identity or its suppliers have been advised of the possibility of such damages. Some states do not allow the exclusion or limitation of liability for consequential or incidental damages so the foregoing limitation may not apply.

# **Contents**

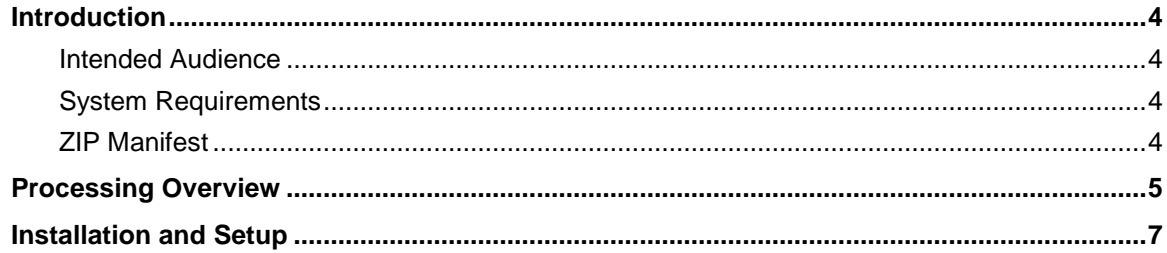

# <span id="page-3-0"></span>**Introduction**

The PingFederate Internet Information Services (IIS) Integration Kit adds a Service Provider (SP) application-integration option to PingFederate. The kit includes an IIS Agent that works in conjunction with the PingFederate OpenToken Adapter to allow an SP enterprise to accept SAML assertions and provide single sign-on (SSO) to IIS Web applications. The assertions may be sent using the SAML protocol (version 2.0 or 1.x) or the WS-Federation passive-requestor protocol (see Supported Standards in *Getting Started*).

#### <span id="page-3-1"></span>**Intended Audience**

This document is intended for system administrators with experience in the configuration and maintenance of Windows and IIS servers. Knowledge of networking and user-management configuration is assumed at certain points in this document. Please consult documentation provided with your server tools if you encounter any difficulties in areas not directly associated with the PingFederate or integration-kit setups.

#### <span id="page-3-2"></span>**System Requirements**

The following prerequisites must exist in order to implement the IIS Integration Kit:

PingFederate 5.x (or higher)

See [Installing the OpenToken Adapter and Configuring PingFederate](#page-6-1) on page [7](#page-6-2) for more information.

- $\bullet$  IIS 6.x
- <span id="page-3-3"></span>• ASP .NET application must use .NET Framework 2.0

#### **ZIP Manifest**

The distribution ZIP file for the IIS Integration Kit contains the following:

- ReleaseNotes.pdf contains updates on the latest release.
- /docs documentation:
	- IIS Integration Kit User Guide.pdf this document
	- IIS Integration Kit Qualification Statement.pdf testing information and known issues
	- Legal.pdf licensing and other information
- /dist libraries and supporting files needed to install and run the adapter and agent:
	- opentoken-adapter-2.5.1.jar the OpenToken Adapter JAR file
	- $\blacksquare$  /x86 agent installation directory for 32-bit Windows architecture:
		- setup.exe installation program for the PingFederate IIS Agent
		- Support Files.msi installation supporting files for the PingFederate IIS Agent
- $\bullet$  /conf configuration file
- /Module Retargetable Folder IIS agent DLL, configuration data, and a sample application
- $\blacksquare$  /x64 installation directory for 64-bit Windows architecture
	- setup.exe installation program for the PingFederate IIS Agent
	- Support Files.msi installation supporting files for the PingFederate IIS Agent
	- $\bullet$  /conf configuration file
	- /Module Retargetable Folder IIS agent DLL, configuration data, and a sample application

### <span id="page-4-0"></span>**Processing Overview**

The IIS Agent acts as a filter in front of an application (or any external protected resource). The basic responsibilities of the Agent are to filter requests to determine whether a request is for a protected resource:

- If the request is for an unprotected resource, the Agent passes the request to the application.
- If the request is for a protected resource, the Agent checks to see if there is a PingFederate session available and if it meets the policy for the session.
- If a session exists and the session meets the policy for the request, then the Agent passes the request back to the application.
- If a session does not exist, or if the existing session does not meet the session policy for that request, the Agent redirects the user's browser through the PingFederate server to an Identity Provider (IdP) for authentication. After authentication, PingFederate redirects the user back to the protected resource with a valid session.

The following figure illustrates an SP-initiated SSO scenario, showing the request flow and how the PingFederate OpenToken Adapter wraps attributes from an assertion into a secure token (OpenToken) and passes the token to IIS.

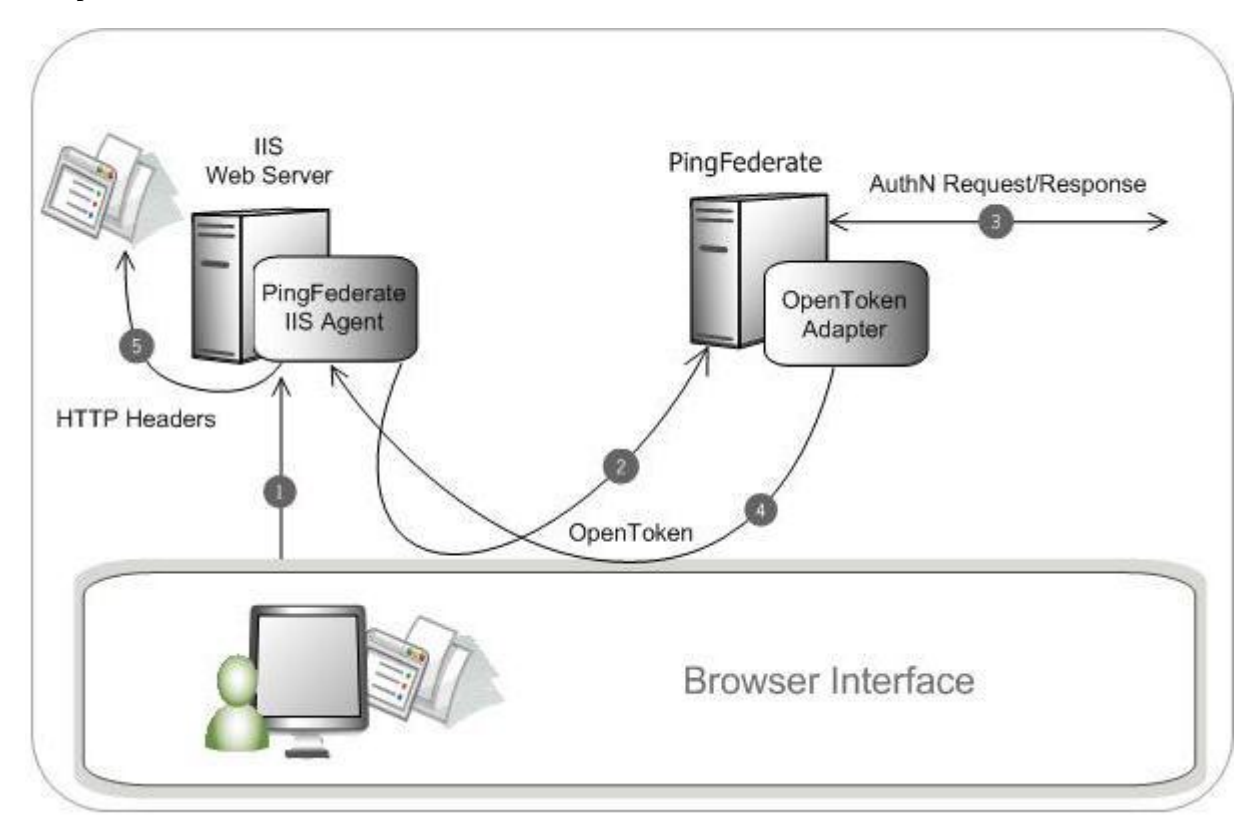

#### **Processing Steps**

- 1. A user attempts to access a resource on the IIS server protected by the PingFederate IIS Agent.
- 2. The user is redirected to the PingFederate server for authentication.

(If an OpenToken session already exists, the user is granted immediate access.)

- 3. The PingFederate server redirects the user's browser to an IdP for authentication using either the SAML or WS-Federation protocols. The IdP partner authenticates the user and returns a SAML assertion.
- 4. PingFederate validates the assertion and creates an OpenToken for the user including any configured attributes. PingFederate then redirects the browser, including the OpenToken, back to the IIS Agent's OpenToken Exchange service, which converts the OpenToken into a cookie, and redirects to the original resource.
- 5. The IIS Agent verifies the OpenToken and grants access to the protected resource. The User ID and any attributes from the OpenToken are exposed to the resource as HTTP Request Headers.

# <span id="page-6-0"></span>**Installation and Setup**

The following sections describe how to install and configure the OpenToken Adapter for both an IdP and an SP as well as deploy the IIS agent.

#### <span id="page-6-1"></span>**Installing the OpenToken Adapter and Configuring PingFederate**

<span id="page-6-2"></span>**Note**: If you have already deployed version 2.5.1 (or higher) of the OpenToken Adapter, skip to step [5](#page-6-3) in the following procedure.

- 1. Stop the PingFederate server if it is running.
- 2. Remove any existing OpenToken Adapter files (opentoken\*.jar) from the directory:

<PF-install>/pingfederate/server/default/deploy

The adapter JAR file is open-token-adapter-<version>.jar.

**Important:** If you are running PingFederate 5.1.0, also remove the file opentokenadapter.jar from the directory: <PF\_install>/pingfederate/server/default/lib

3. Unzip the integration-kit distribution file and copy opentoken-adapter-2.5.1.jar from the /dist directory to the PingFederate directory:

```
<PF_install>/pingfederate/server/default/deploy
```
4. Start or restart PingFederate.

**Note:** References to screens in the following steps conform to the appearance of the PingFederate 6.x administrative console. However, the configuration is the same for 5.x versions; only the screen names have changed.

<span id="page-6-3"></span>5. Create an instance of the OpenToken Adapter for your SP configuration using settings on the Instance Configuration screen as indicated in the table below. (Fields not specified are optional. For more information, see OpenToken Adapter Configuration in the PingFederate *Administrator's Manual*.)

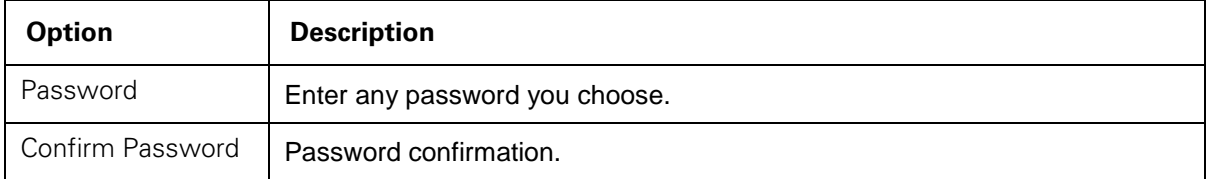

6. On the Actions screen in the adapter setup steps, click the **Download** link and save the properties file to any directory on the machine running IIS.

You will move this file later when you set up the PingFederate IIS Agent (see [Installing and](#page-7-0)  [Configuring the PingFederate IIS Agent](#page-7-0) on page [8\)](#page-7-0).

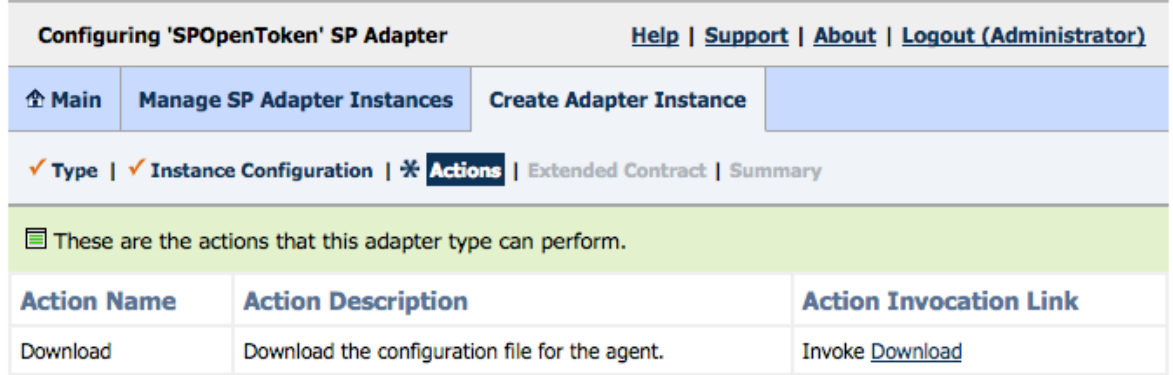

7. On the Extended Contract screen, enter any attributes you wish to pass to the application as HTTP request headers.

For more information, see [IIS Agent Session Information](#page-10-0) on page [11.](#page-10-0)

8. Configure a connection to your IdP partner, using the instance of the OpenToken Adapter you configured in the last steps.

For more information, see Identity Provider SSO Configuration in the PingFederate *Administrator's Manual*.

#### <span id="page-7-0"></span>**Installing and Configuring the PingFederate IIS Agent**

**Note:** If this is a first-time installation of the IIS Integration Kit, proceed directly to ste[p 2](#page-7-1) in the following procedure.

If you are upgrading this integration, we strongly recommend reinstalling the OpenToken IIS Agent in IIS.

- 1. If you are upgrading this integration:
	- a. Using the Windows Control Panel, remove the existing OpenToken IIS agent from the IIS server.
	- b. Restart IIS for changes to take effect.
- <span id="page-7-1"></span>2. Unzip the IIS Integration Kit distribution file into a directory on the IIS machine.
- 3. From the integration-kit /dist (Win32 or Win 64)/ directory, run setup.exe and follow the setup screens.

**Note:** The setup installs the .NET Framework and supporting components.

If you are unable to run the installer, you can manually accomplish these tasks (see [Alternative](#page-9-0)  [Manual Installation](#page-9-0) on page [10\)](#page-9-0).

**Important**: If you are running Windows Vista or Server 2008, run the executable as Administrator.

4. Register the .NET Framework 2.0 by entering the following command:

<Windows>\Microsoft.NET\Framework\v2.0.50727\aspnet\_regiis -i -enable

where <*Windows*> is the location of the operating system files.

5. Move the agent-config.txt exported during the Adapter setup into the conf directory created by the installer. By default, this directory is located in:

C:\Program Files\Ping Identity Corporation\OpenToken IIS Agent (*n*-bit)\

where *n* is either 32 or 64, depending on your architecture.

- 6. For IIS 6.0, follow the steps below to register the PingFederate ISAPI extension:
	- a. Access the IIS Manager.
	- b. Locate the virtual directory representing the IIS site and right-click to go to Properties.
	- c. On the Properties screen under the Virtual Directory tab, click **Configuration**.
	- d. On the Application Configuration screen under Mappings, click **Insert** to locate and add the PingFederate IIS Agent to the Wildcard application maps. If you chose the default path for the PingFederate IIS Agent during installation, the path and file for the extension is:

"C:\Program Files\Ping Identity Corporation\OpenToken IIS Agent (*n*bit)\bin\OpenTokenIISAgent.dll"

**Note:** If you used the default path or chose another path with spaces in a folder name, then you must add quotation marks around the path.

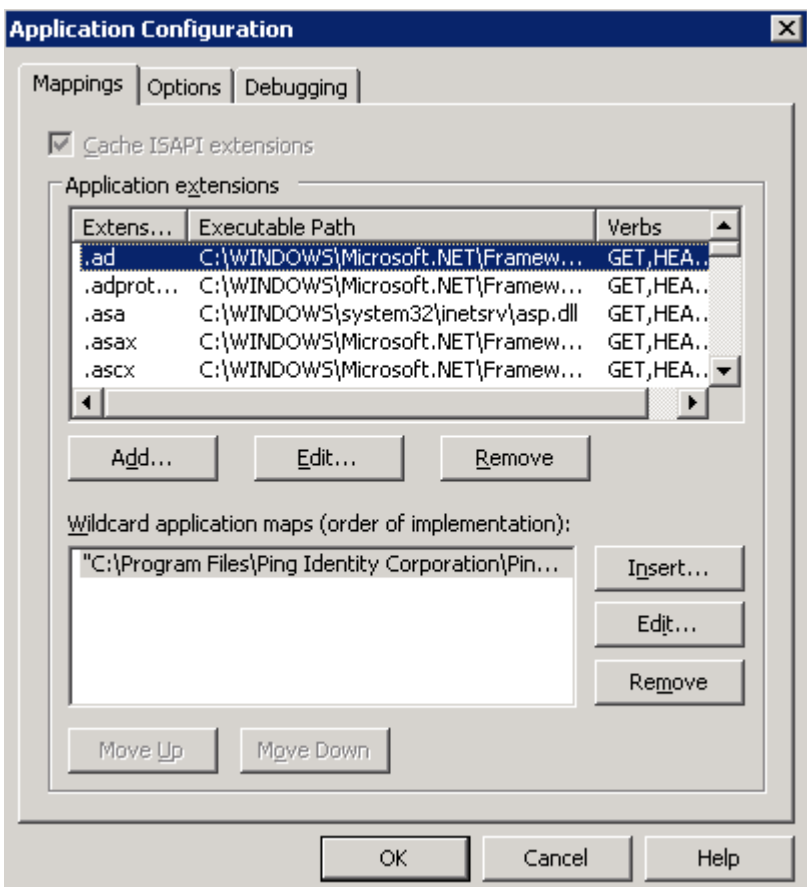

- e. Click **OK** and then click **OK** again on the Properties screen.
- 7. For IIS 7.0, follow the steps below to register the PingFederate ISAPI extension:
	- a. Open the IIS Manager console.
	- b. Select the Site you wish to protect with the Agent.
	- c. Open the Features view, and select **ISAPI Filters**.
	- d. Add a new filter named OpenTokenIISAgent with an executable of:

C:\Program Files\Ping Identity Corporation\OpenToken IIS Agent (*n*bit)\bin\OpenTokenIISAgent.dll

e. On either a Site level, or an Application/Virtual Directory level, create a Wildcard script map to the IISAgent. To do this, select **Handler Mappings** on the Features view, click **Add Wildcard Script Map...**, and add a new script named OpenTokenIISAgent with an executable of:

C:\Program Files\Ping Identity Corporation\OpenToken IIS Agent (*n*bit)\bin\OpenTokenIISAgent.dll

8. Configure the properties file for IIS:

The file is pfisapi.conf located in C:\Program Files\Ping Identity Corporation\OpenToken IIS Agent (*n*-bit)\conf\. Refer to comments in the file for information and configure the required properties, at minimum, when no defaults are provided (change defaults as needed).

<span id="page-9-0"></span>9. Restart IIS for changes to pfisapi.conf to take effect.

#### **Alternative Manual Installation**

If you are unable to run the installer script, you can configure the IIS Integration Kit Agent manually using the following procedure:

- 1. Download and install the .NET Framework 2.0 from Microsoft, and register the framework in IIS.
- 2. Copy the contents of Module Retargetable Folder in the integration-kit distribution to any directory.

In this procedure, the full path of this directory is referred to as <agent-install-dir>.

3. Copy conf/pfisapi.conf from the distribution into a directory named:

<agent-install-dir>\conf

4. Create a registry key under HKEY\_LOCAL\_MACHINE\SOFTWARE using the key folder\subfolder: Ping Identity Corporation\ISAPI Configuration

Use the following key attributes:

Name: InstallPath

Type: REG\_SZ (the default)

Value: <agent-install-dir>

5. Install the Agent service:

PingFederate IIS Integration Kit 10 and 10 User Guide User Guide

Open a Command window and go to the <agent-install-dir>\bin folder. Run the following command:

```
AgentService.exe –install
```
**Note**: To uninstall the agent service, run the following command: AgentService.exe –remove

- 6. Start the service from the Windows Services manager.
- 7. (For IIS 6.0) Register the ISAPI filter in IIS:
	- a. Open the IIS Manager console.
	- b. On the Web Sites level, right click Web Sites and select Properties.
	- c. Under the ISAPI Filters tab, click **Add**.
	- d. Add a new filter named OpenTokenIISAgent with a value:

<agent-install-dir>\bin\OpenTokenIISAgent.dll

- 8. (For IIS 7.0) Register the ISAPI filter in IIS:
	- a. Open the IIS Manager console.
	- b. Select the Site you wish to protect with the Agent.
	- c. Open the Features view, and select ISAPI Filters.
	- d. Add a new filter named OpenTokenIISAgent with an executable of:

```
<agent-install-dir>\bin\OpenTokenIISAgent.dll
```
e. On either a Site level, or an Application/Virtual Directory level, create a Wildcard script map to the IIS Agent. To do this, select **Handler Mappings** on the Feature view, and click **Add Wildcard Script Map...** . Add a new script named OpenTokenIISAgent with an executable of:

```
<agent-install-dir>\bin\OpenTokenIISAgent.dll
```
#### <span id="page-10-0"></span>**IIS Agent Session Information**

The PingFederate IIS Agent exposes session information and user attributes from the adapter to the protected application via HTTP request headers. This information can then be used by the application for authorization decisions, for example, or for generation of content specific to the user making the request.

The session and attribute information exposed to the application includes the following:

- Attributes from the OpenToken Adapter contract These include, by default, the subject (SUBJECT) and attributes specified on the Extended Contract screen of the adapter setup (see [Installing the OpenToken Adapter and Configuring PingFederate](#page-6-1) on pag[e 7\)](#page-6-2). Only the attributes fulfilled at runtime will be exposed to the application; attributes with a NULL value will not be included in the OpenToken.
- NOT-ON-OR-AFTER The time until inactivity timeout is reached.
- RENEW-UNTIL The time until overall session timeout is reached.
- AUTH\_NOT-BEFORE The time when the session was created.

• AUTHNCONTEXT – Information from the SAML assertion that describes how the user was authenticated at the IdP. (For more information, locate Authentication Context in the PingFederate *Getting Started* manual.)

For security reasons, each HTTP request header is first pre-pended with a specific (configurable) prefix. The IIS Agent will always remove and rewrite these prefixed request headers for each request.

If applications protected by the IIS Agent cannot be modified to accept headers with this prefix, the IIS Agent can be configured not to add a prefix to the HTTP headers. In this case, on the Extended Contract screen in the OpenToken Adapter configuration, include an attribute named pf\_attribute\_list. Then map that attribute in your IdP Connection as a Text field containing a comma-separated list of all the attributes in the adapter contract (see figure below). This attribute list is sent in the OpenToken and used by the IIS Agent to overwrite headers in the request.

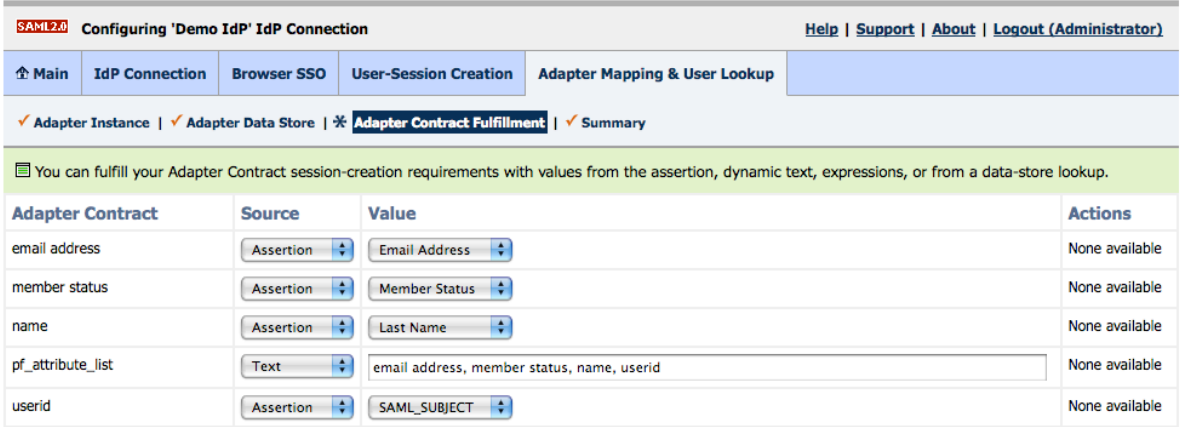

For more information, see Configuring Adapter Contract Fulfillment in the PingFederate *Administrator's Manual*.